## **Using KubeVirt in Telcos**

Abhinivesh Jain Distinguished Member of Technical Staff 23-Sep-2020

### **About Me**

- Author, Speaker and Blogger
- Open Source "Contributor"
- Working as **Distinguished Member of Technical Staff (DMTS)- Senior Member** in CTO-5G Team in Wipro

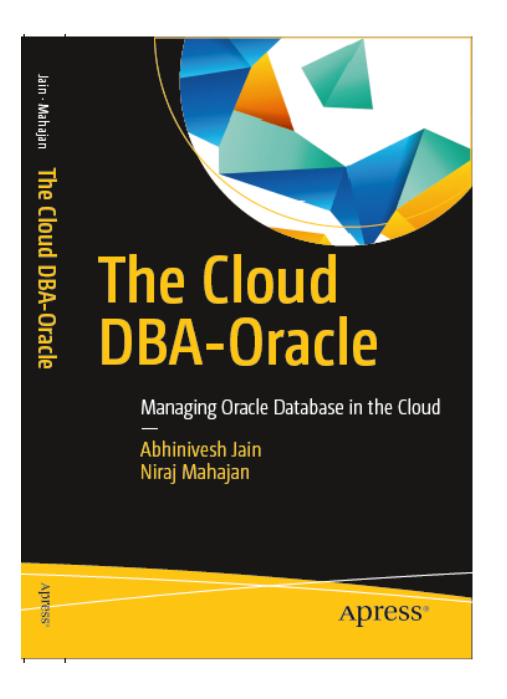

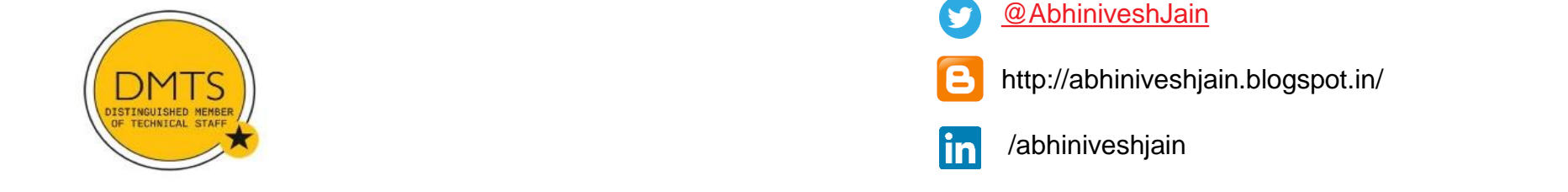

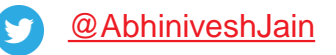

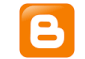

http://abhiniveshjain.blogspot.in/

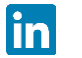

/abhiniveshjain

**Agenda**

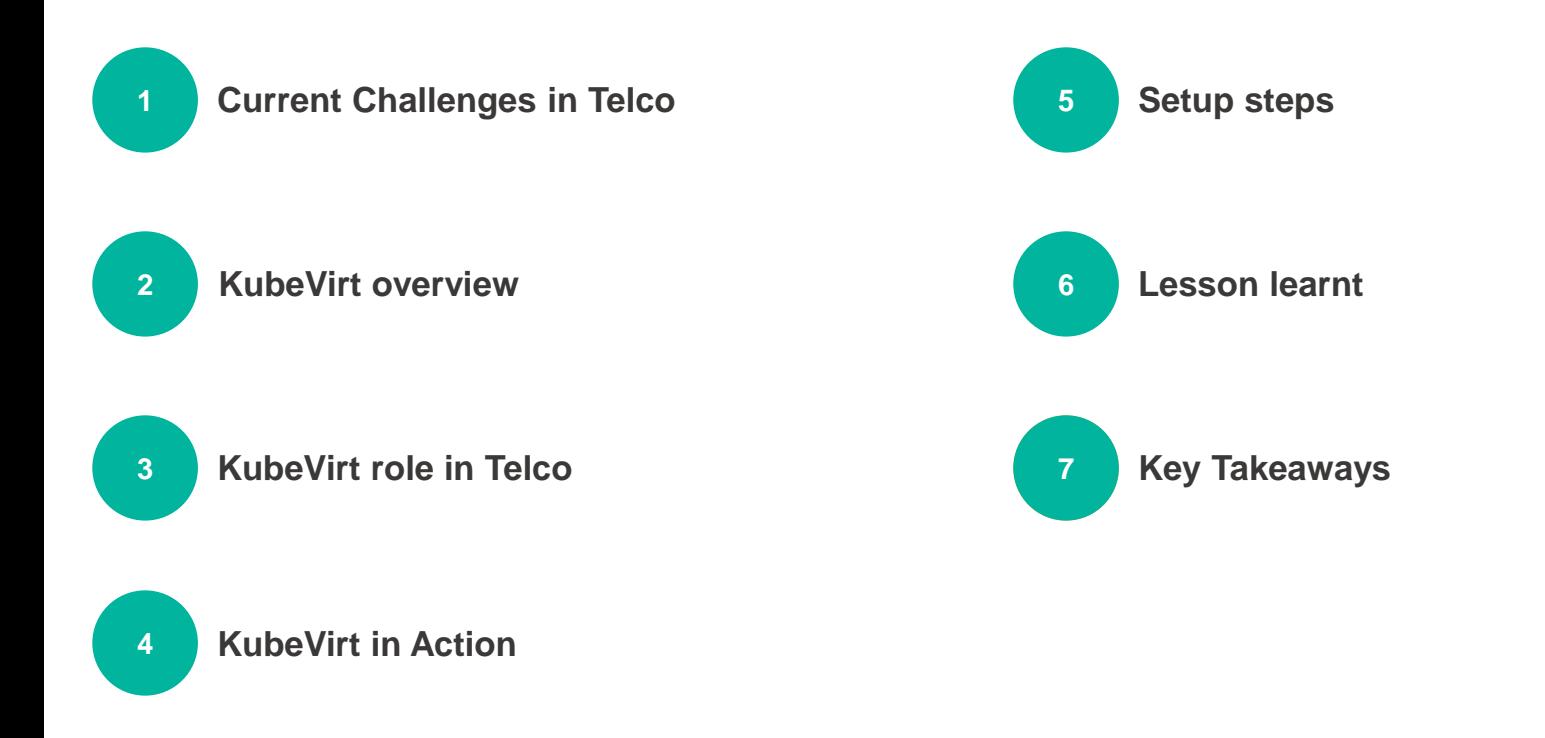

## **Current Challenges**

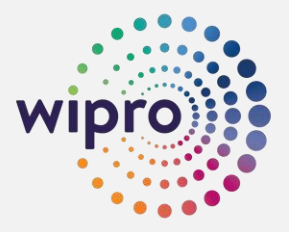

### **Legacy Apps are here to stay!!!**

Legacy Apps that can't be containerized because-

- No source code
- Not architected for **Containers**
- Uses Telco vendor proprietary OS

Non-replaceable Legacy Apps

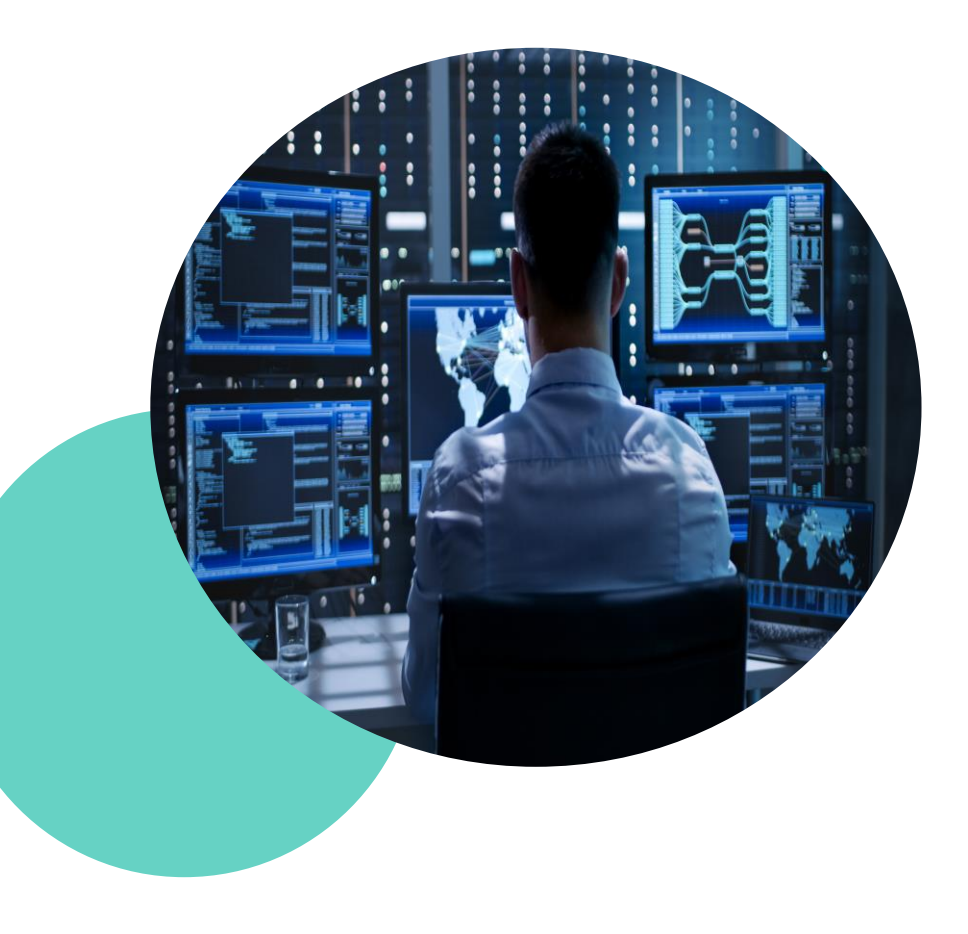

### **VNFs are here to stay!!!**

Longer cycle of VNF to CNF conversion

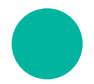

CNF is still evolving to match Telco needs

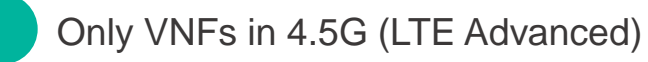

4.5G and NSA-5G will co-exist for long time

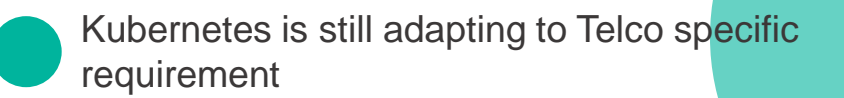

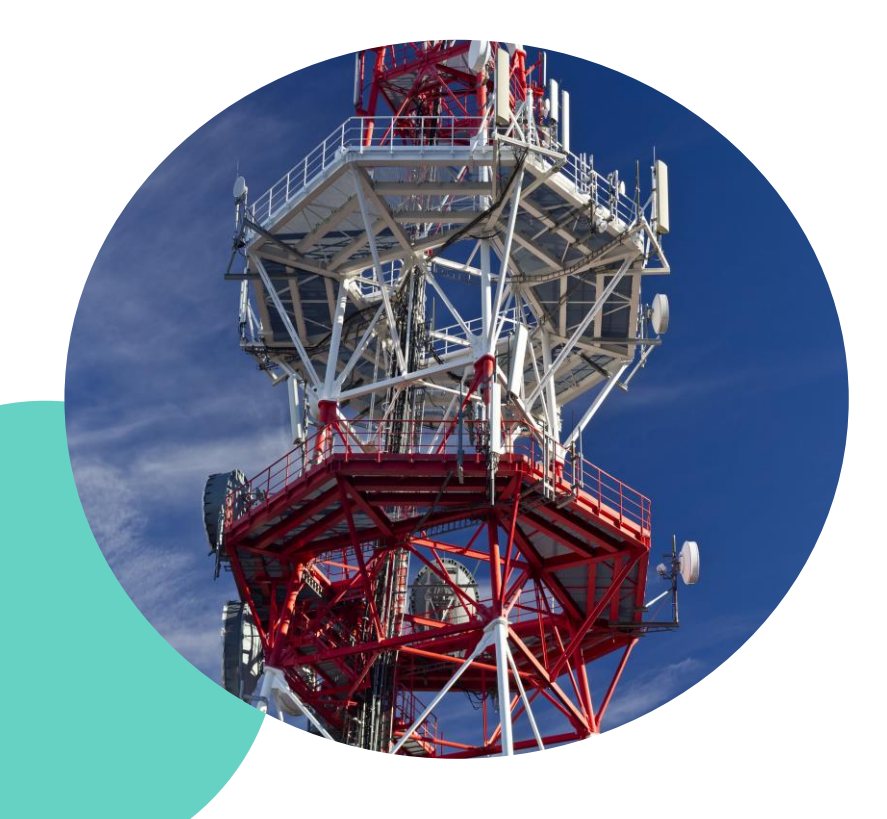

### **No Single hosting platform for VNF & CNF**

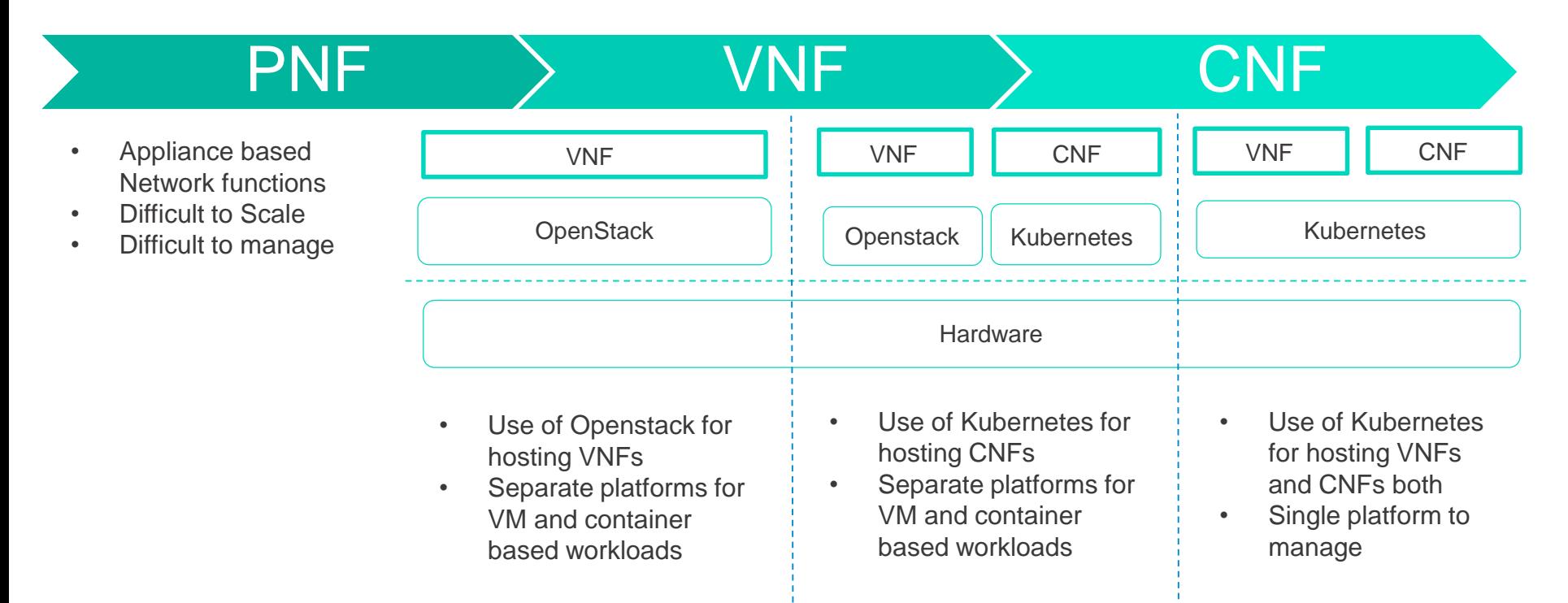

### **No Single Multi access Edge computing (MEC) platform**

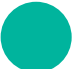

MEC Platforms require VNFs and CNFs hosting capabilities

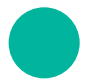

MEC platform require to host third party apps(VM/Container)

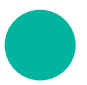

No Native support for VM hosting in Kubernetes

Fixing above requires 2 sets of MEC platforms

- Openstack based
- Kubernetes based

This increases the cost and complexity of MEC platform management

## **KubeVirt Overview**

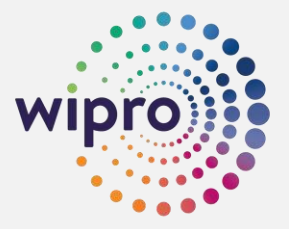

### **KubeVirt**

Helps in marrying VM and Container world

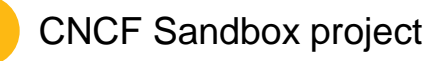

Allows us to run VM inside a POD

Allows you to manage VM similar to POD

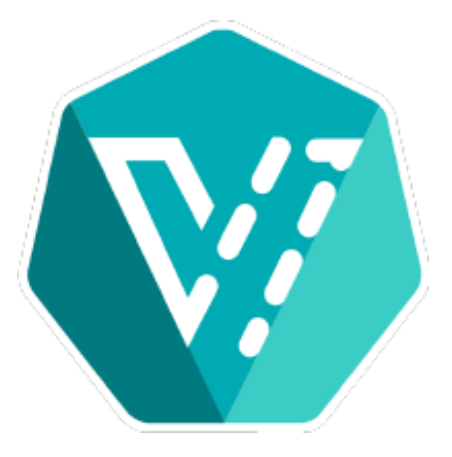

### **Eventual Containerization**

Cloud Native adoption is accelerating

Eventual containerization (EC) enables faster adoption of Cloud Native

With EC, it is possible to remove VM hosting platform even before 100% container adoption

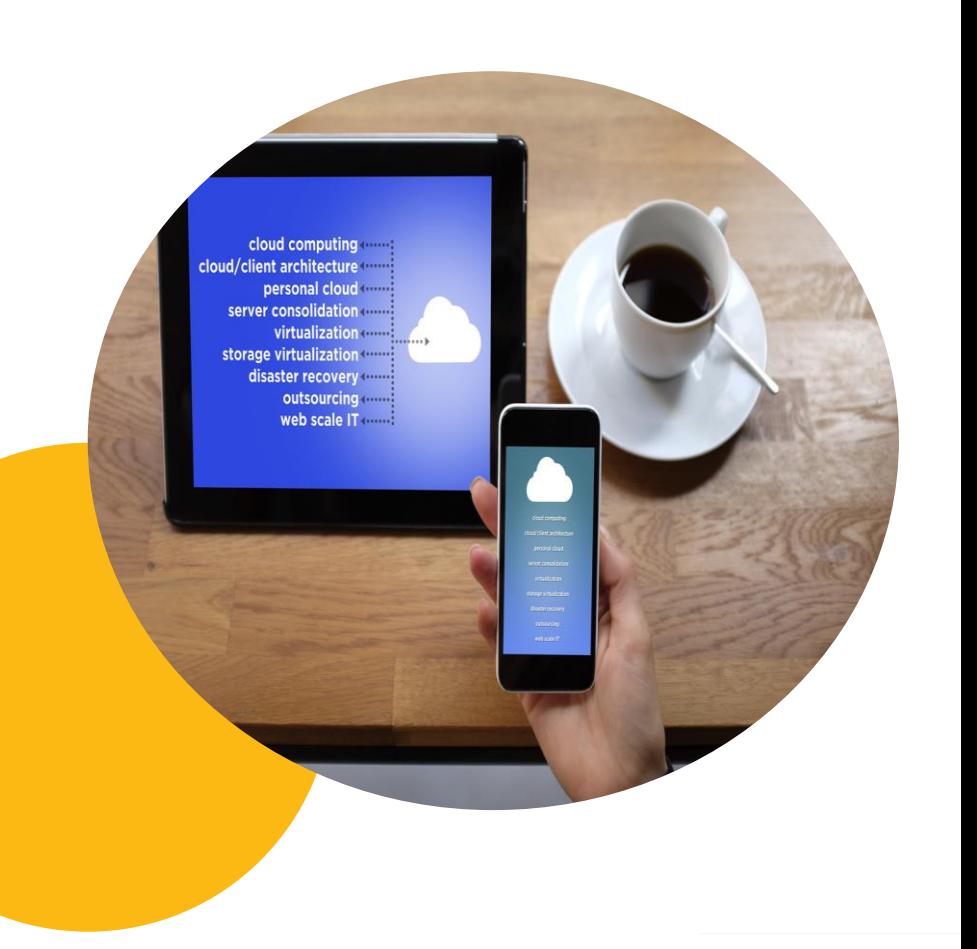

## **KubeVirt Role in Telcos**

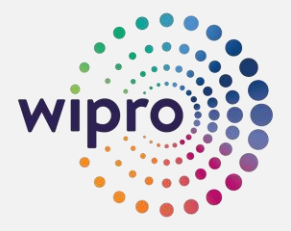

### **KubeVirt Role in Telcos**

#### Single Compute platform for VNFs and CNFs

Single MEC platform for VM based and Container based MEC Apps

Uniform development experience

#### Easier management

Reusing **Kubernetes** skills

## **KubeVirt in Action**

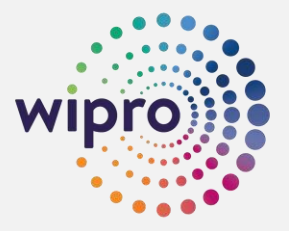

### **Case Study**

Objective here is to run Windows 2012 ISO based image on Kubernetes platform based on Openshift 4.2. This is to show how VM based workload can run inside Kubernetes.

Windows VM hosting is more complex than Linux

#### **Prerequisites**

- Openshift 4.2 cluster is up and running
- Windows 2012 ISO image
- Internet access to download CDI, KubeVirt, Virtctl, remote viewer
- 25G PVC for hard drive where windows will be installed

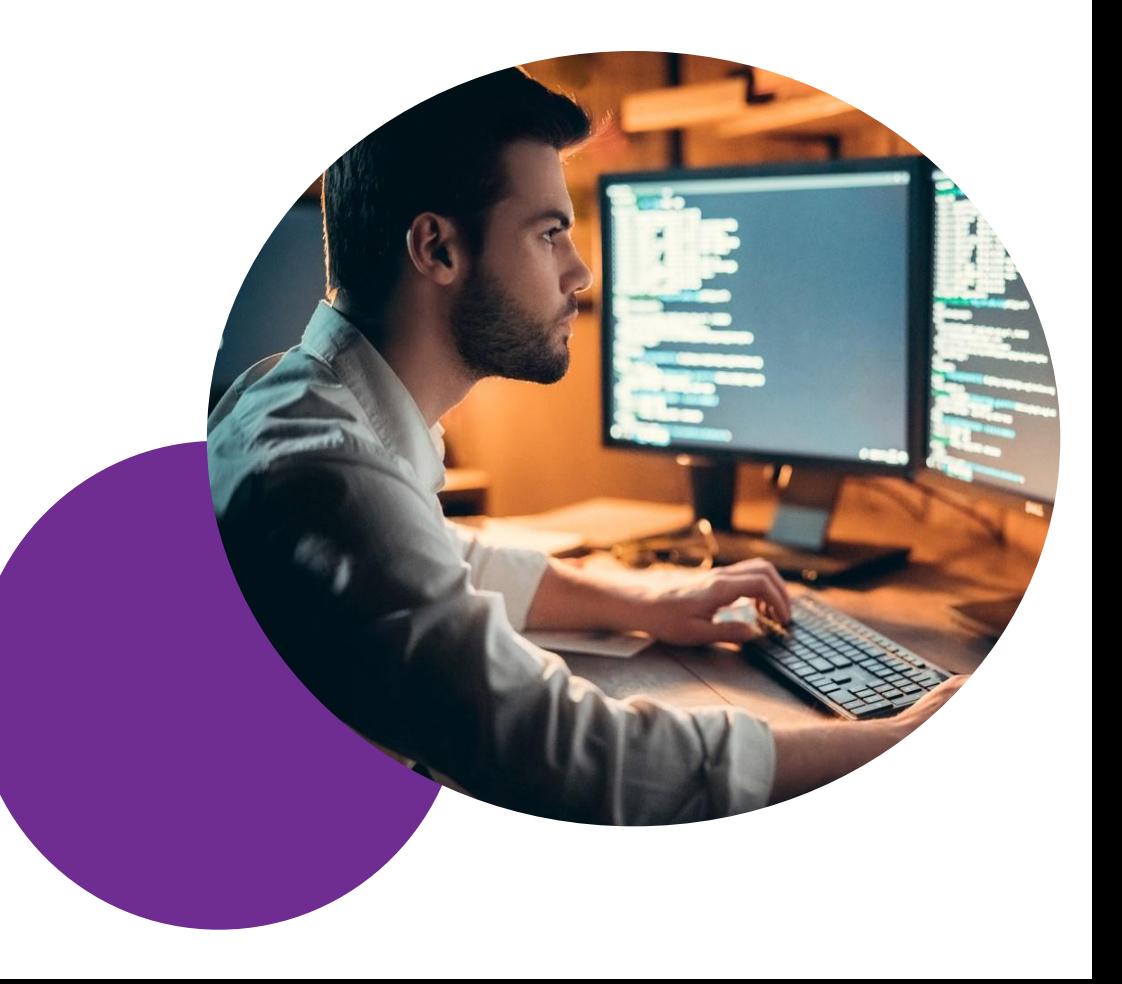

### **High Level Steps**

- 1. Configure CDI
- 2. Configure KubeVirt
- 3. Image upload using Virtctl
- 4. Create PV for hardisk that will hold the windows installation
- 5. Create Windows VM using sample yaml file
- 6. Start VM using virtctl
- 7. Connect to VM using VNC
- 8. Install Windows

### **Configure CDI**

#### 1. Configure CDI

- **Configure** KubeVirt
- 3. Image upload using Virtctl
- 4. Create PV for hardisk that will hold the windows **installation**
- 5. Create Windows VM using sample yaml file
- 6. Start VM using virtctl
- 7. Connect to VM using VNC
- 8. Install Windows

[root@localhost win2012iso]# export VERSION=\$(curl -s https://github.com/kubevirt/containerizeddata-importer/releases/latest | grep -o "v[0-9]\.[0-9]\*\.[0-9]\*")

#### [root@localhost win2012iso]# echo \$VERSION *v1.22.0*

[root@localhost win2012iso]# oc create -f https://github.com/kubevirt/containerized-dataimporter/releases/download/\$VERSION/cdi-operator.yaml

namespace/cdi created customresourcedefinition.apiextensions.k8s.io/cdis.cdi.kubevirt.io created clusterrole.rbac.authorization.k8s.io/cdi-operator-cluster created clusterrolebinding.rbac.authorization.k8s.io/cdi-operator created serviceaccount/cdi-operator created role.rbac.authorization.k8s.io/cdi-operator created rolebinding.rbac.authorization.k8s.io/cdi-operator created deployment.apps/cdi-operator created configmap/cdi-operator-leader-election-helper created

[root@localhost win2012iso]# oc create -f https://github.com/kubevirt/containerized-dataimporter/releases/download/\$VERSION/cdi-cr.yaml *cdi.cdi.kubevirt.io/cdi created*

### **Configure Kubevirt**

Configure CDI

- 2. Configure KubeVirt
- 3. Image upload using Virtctl
- 4. Create PV for hardisk that will hold the windows **installation**
- 5. Create Windows VM using sample yaml file
- 6. Start VM using virtctl
- 7. Connect to VM using VNC
- 8. Install Windows

Choose appropriate version, V0.26.0 is given as example.

oc create namespace kubevirt

oc apply -f <https://github.com/kubevirt/kubevirt/releases/download/v0.26.0/kubevirt-operator.yaml> oc apply -f <https://github.com/kubevirt/kubevirt/releases/download/v0.26.0/kubevirt-cr.yaml> Apply kubevirt scc for openshift kubevirt\_scc.yaml If you are having rook-ceph then apply [https://github.com/rook/rook/blob/master/cluster/examples/kubernetes/ceph/upgrade-from-v1.2](https://github.com/rook/rook/blob/master/cluster/examples/kubernetes/ceph/upgrade-from-v1.2-apply.yaml) apply.yaml

### **Image upload**

- Configure CDI
- 2. Configure KubeVirt
- 3. Image upload using Virtctl
- 4. Create PV for hardisk that will hold the windows **installation**
- 5. Create Windows VM using sample yaml file
- 6. Start VM using virtctl
- 7. Connect to VM using VNC
- 8. Install Windows

Install virtctl using below commands. Once again, take latest version and it should be similar to KubeVirt.

curl -L -o virtctl https://github.com/kubevirt/kubevirt/releases/download/v0.26.0/virtctlv0.26.0-linux-amd64

#### chmod +x virtctl

Now upload this image using below command. Give uploadproxy IP that you get from oc get svc –n kubevirt command output.

[root@mycluster-master-0 tmp]# ./virtctl image-upload --uploadproxy-url=https://x.x.x.x:443 --pvcname=iso-win2k12-pvc --access-mode=ReadOnlyMany --pvc-size=25Gi --imagepath=/tmp/Win2k12R2.ISO --insecure --wait-secs=300

### **Image upload…Cont'd**

Upload command output will look like below.

Configure CDI

2. Configure KubeVirt

3. Image upload using Virtctl

4. Create PV for hardisk that will hold the windows **installation** 

5. Create Windows VM using sample yaml file

6. Start VM using virtctl

7. Connect to VM using VNC

8. Install Windows

This command will create 2 PVCs, win2k12-pvc and win2k12-pvc-scratch of same size (25Gi) as given in below command. Scratch PVC is temporary and it will be deleted automatically after successful image upload.

[root@mycluster-master-0 tmp]# ./virtctl image-upload --uploadproxy-url=https://x.x.x.x:443 --pvcname=win2k12-pvc --access-mode=ReadOnlyMany --pvc-size=25Gi --imagepath=/tmp/Win2k12R2.ISO --insecure --wait-secs=300

Using existing PVC rook-ceph/iso-win2k12-pvc Waiting for PVC iso-win2k12-pvc upload pod to be ready... Pod now ready Uploading data to https://x.x.x.x:443

4.17 GiB / 4.17 GiB [======================================================] 100.00% 1m13s

Uploading data completed successfully, waiting for processing to complete, you can hit ctrl-c without interrupting the progress Processing completed successfully Uploading /tmp/Win2k12R2.ISO completed successfully

### **Creat PV**

- Configure CDI
- 2. Configure KubeVirt
- 3. Image upload using Virtctl
- 4. Create PV for hardisk that will hold the windows installation
- 5. Create Windows VM using sample yaml file
- 6. Start VM using virtctl
- 7. Connect to VM using VNC
- 8. Install Windows

Put below in one .yaml file and apply it using oc apply –f <filename>

Remember to update storageClassName to appropriate value. You can update this based on output of oc get storageclass output.

rook-filesystem should be used if rook-ceph is in place.

apiVersion: v1 kind: PersistentVolumeClaim metadata: name: windowsdrive spec: accessModes: - ReadWriteOnce resources: requests: storage: 25Gi storageClassName: **rook-filesystem**

### **Create Windows VM**

- Configure CDI
- 2. Configure KubeVirt
- 3. Image upload using Virtctl
- 4. Create PV for hardisk that will hold the windows **installation**
- 5. Create Windows VM using sample yaml file
- 6. Start VM using virtctl
- 7. Connect to VM using VNC
- 8. Install Windows

Now, it is time to create VM using the ISO image that was uploaded earlier. Before this step, you need to attach virtio driver as a cdrom. You can do this using podman/docker by giving below command.

[root@mycluster-master-0 tmp]# podman pull kubevirt/virtio-container-disk

Trying to pull docker.io/kubevirt/virtio-container-disk...Getting image source signatures Copying blob 65ceadabbfb7 done Copying config d5ffba0407 done Writing manifest to image destination Storing signatures d5ffba0407e8874891f00ec44168d2d5fc7ba4968a39c22c725a2946c226d2ee

Verify it using podman images command. Once above is done, you are good to run create vm yaml file. Sample is given below.

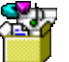

vmi windows.ya ml

[root@mycluster-master-0 tmp]# oc create –f vmi\_windows.yaml virtualmachineinstance.kubevirt.io/vmi-windows created

### **Start Windows VM**

- Configure CDI
- 2. Configure KubeVirt
- 3. Image upload using Virtctl
- 4. Create PV for hardisk that will hold the windows **installation**
- 5. Create Windows VM using sample yaml file
- 6. Start VM using virtctl
- 7. Connect to VM using VNC
- 8. Install Windows

By Default VM is in shutdown mode so first thing you need to do is to start it.

[root@mycluster-master-0 tmp]# oc get vms

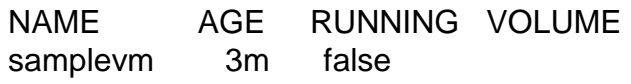

[root@mycluster-master-0 tmp]# ./virtctl start vm samplevm

VM samplevm was scheduled to start

[root@mycluster-master-0 tmp]# oc get vm

NAME AGE RUNNING VOLUME samplevm 76s true

This VM will create the VMI and you will see the VMI running in few minutes.

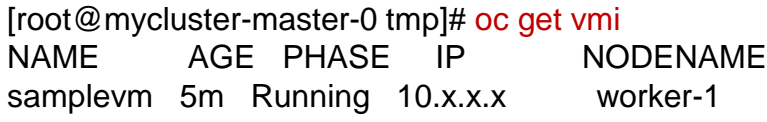

### **Connect to Windows VM**

- Configure CDI
- **Configure** KubeVirt
- 3. Image upload using Virtctl
- 4. Create PV for hardisk that will hold the windows installation
- 5. Create Windows VM using sample yaml file
- 6. Start VM using virtctl
- 7. Connect to VM using VNC

8. Install Windows

Now it is time to connect to VM using VNC. This command needs to be executed from a host which is capable of showing display. You can use MobaXTerm or any other such software.

#### [root@localhost tmp]# ./virtctl vnc samplevm

If it fails with error like remote\_viewer not present then install remote\_viewer using below command. If not then you will see windows installation screen as shown below.

#### [root@localhost tmp]# yum install virt-viewer

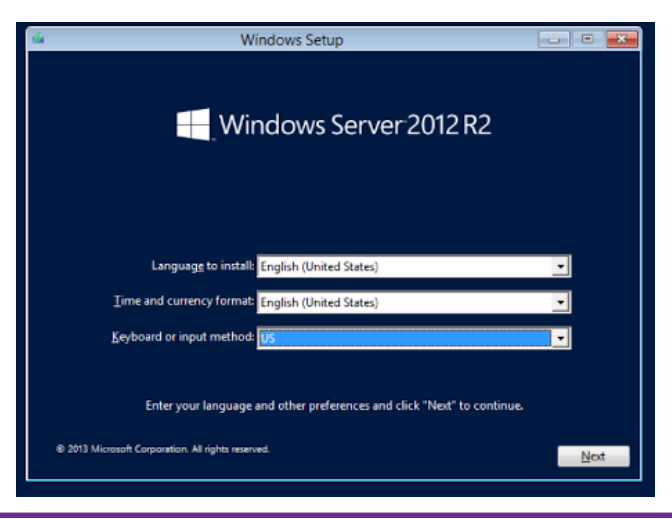

### **Connect to Windows VM**

- Configure CDI
- **Configure** KubeVirt
- 3. Image upload using Virtctl
- 4. Create PV for hardisk that will hold the windows installation
- 5. Create Windows VM using sample yaml file
- 6. Start VM using virtctl
- Connect to VM using VNC
- 8. Install Windows

Complete the windows installation by following the below Video.

https://kubevirt.io/assets/2020-02-14-KubeVirtinstalling Microsoft Windows from an iso/kubevirt install windows.mp4

Remember your mouse pointer won't work for most of the screens so you need to use keys like-Tab(to toggle between options), spacebar(for checkbox selection), enter(for selection), right arrow key(for expansion) etc.

After successful installation, you will see screen similar to below.

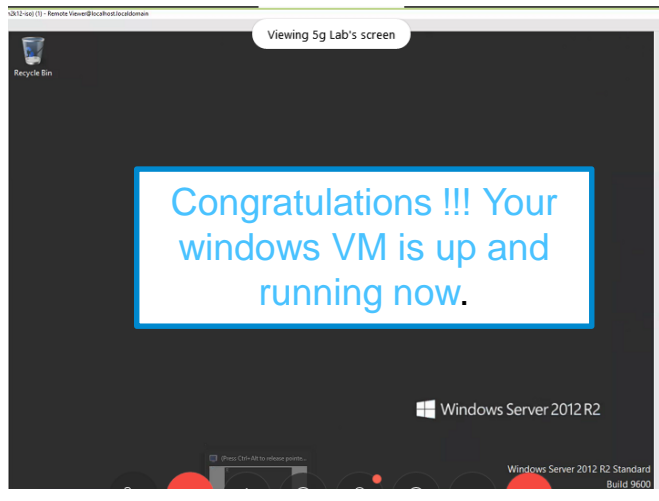

## **Lesson Learnt**

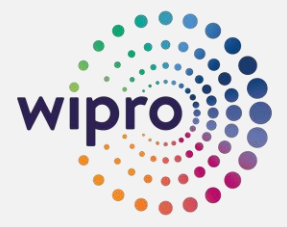

### **Lesson Learnt**

Putting VM in a POD results in nested virtualization hence it has some performance overheads.

Currently several features are work in progress, like- you can't increase CPU/Memory on the fly.

Always Run virtctl image upload from master node.

Always use latest version of KubeVirt for client and server

## **Common Challenges**

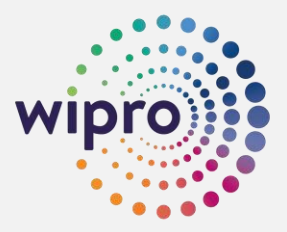

### **Common Challenges**

Rook-ceph permission issue because of this image was not getting uploaded.

Kubevirt bug related to VNC due to which vnc connect to windows machine wasn't working. Upgrading Kubevirt helped in fixing this.

Sometimes Openshift cluster operator "authentication" gets degraded, due to which "no route to host" error comes.

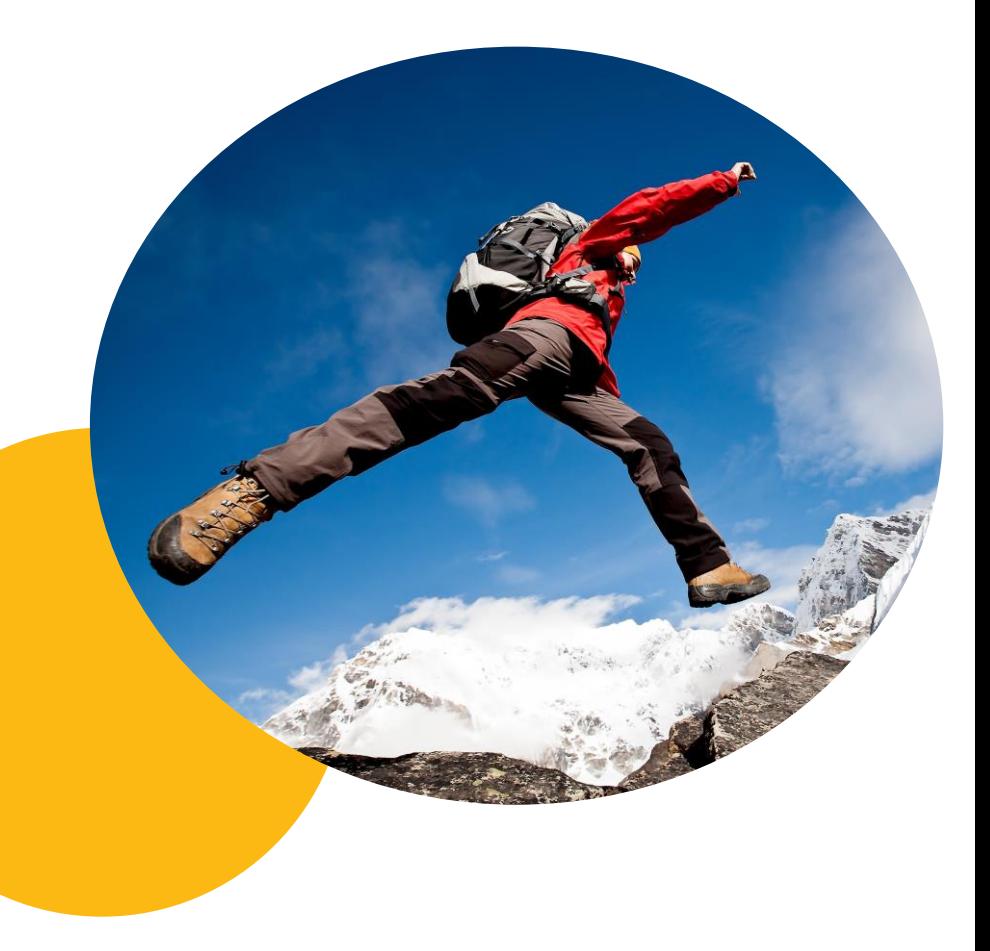

## **Key Takeaways**

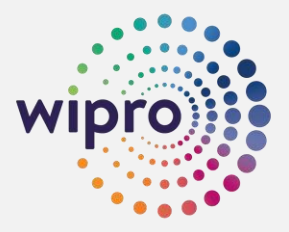

### **Key Takeaways**

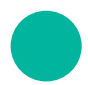

KubeVirt is maturing at very fast pace hence some issues are expected.

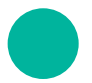

KubeVirt Slack channel is your best friend.

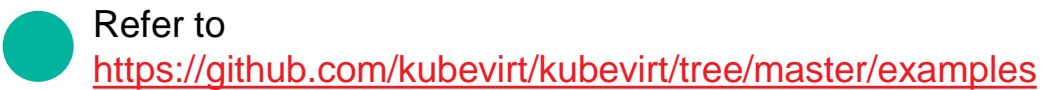

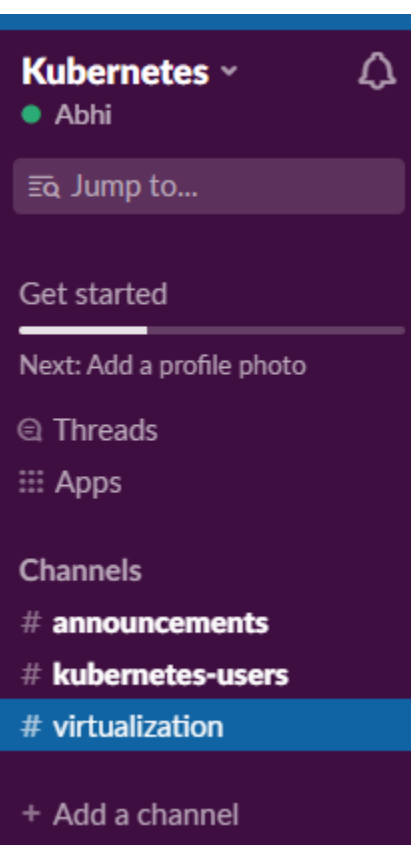

### **Is KubeVirt Telco Ready?**

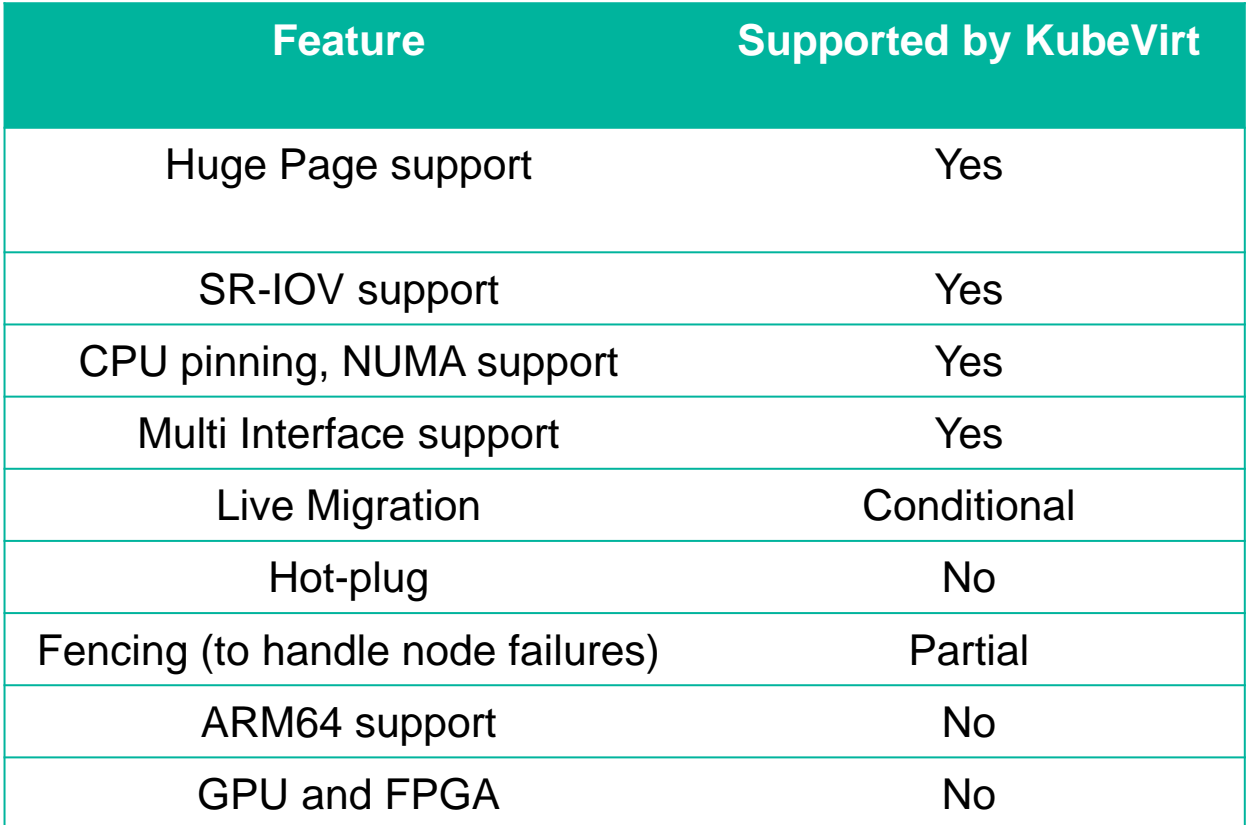

# **Questions?**

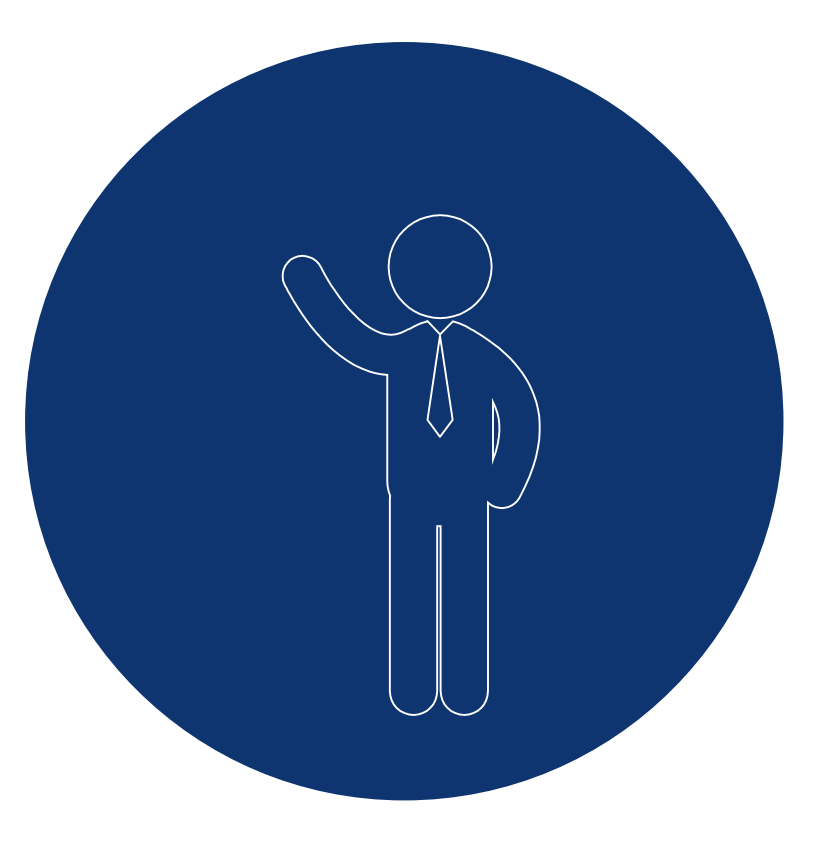

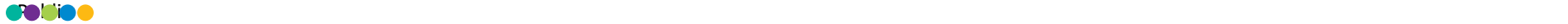

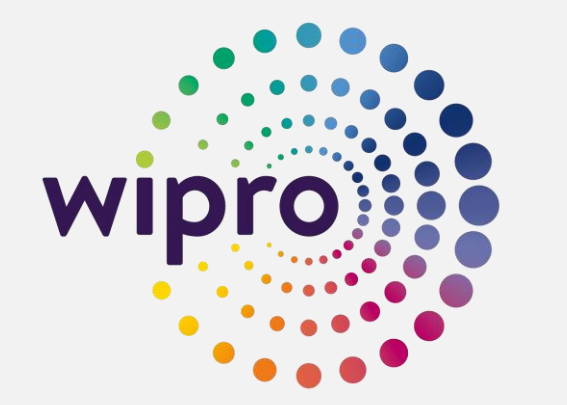

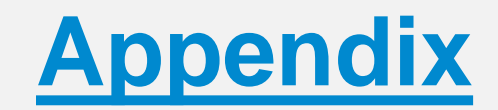

### **Kubevirt\_scc.yaml**

 $\nu$ olumes:  $\overline{\phantom{a}}$ allowHostDirVolumePlugin: true allowHostIPC: true allowHostNetwork: true allowHostPID: true allowHostPorts: true allowPrivilegeEscalation: true allowPrivilegedContainer: true allowedCapabilities:  $-$  '\*' allowedUnsafeSysctls:  $-$  '\*' apiVersion: security.openshift.io/v1 defaultAddCapabilities: [] fsGroup: type: RunAsAny groups: - system:cluster-admins - system:nodes - system:masters kind: SecurityContextConstraints metadata: name: privileged priority: 10 readOnlyRootFilesystem: false requiredDropCapabilities: [] runAsUser: type: RunAsAny seLinuxContext: type: RunAsAny seccompProfiles:  $-$  '\*' supplementalGroups: type: RunAsAny users: - system:admin - system:serviceaccount:openshift-infra:build-controller - system:serviceaccount:kubevirt:kubevirt-operator - system:serviceaccount:kubevirt:kubevirt-handler - system:serviceaccount:kubevirt:kubevirt-apiserver - system:serviceaccount:kubevirt:kubevirt-controller volumes:

 $-$  '\*'

### **vmi\_windows.yaml**

name: virtiocontainerdisk apiVersion: kubevirt.io/v1alpha3 kind: VirtualMachine metadata: name: samplevm spec: running: false template: metadata: labels: kubevirt.io/domain: samplevm spec: domain: cpu: cores: 4 devices: disks: - bootOrder: 1 cdrom: bus: sata name: cdromiso - disk: bus: virtio name: harddrive - cdrom: bus: sata name: virtiocontainerdisk machine: type: q35 resources: requests: memory: 8G volumes: - name: cdromiso persistentVolumeClaim: claimName: win2k12-pvc - name: harddrive persistentVolumeClaim: claimName: windowsdrive - containerDisk: image: kubevirt/virtio-container-disk name: virtiocontainerdisk

### **Wipro today**

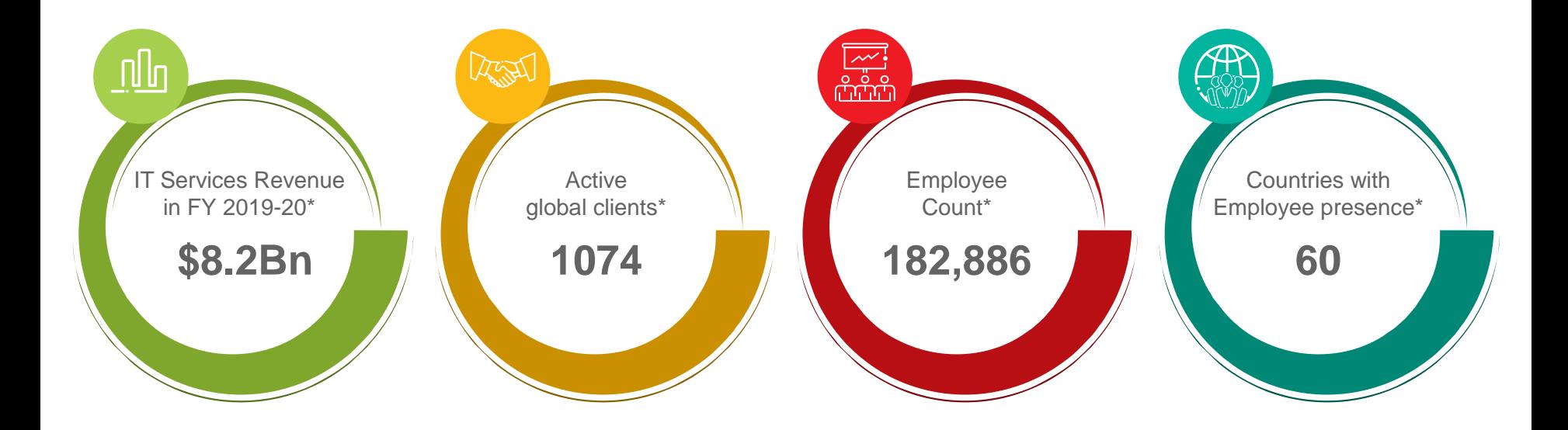

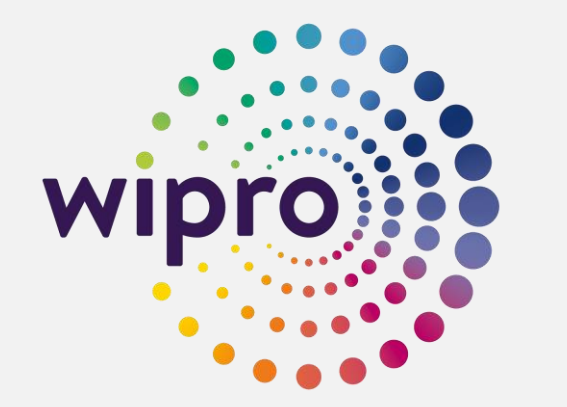

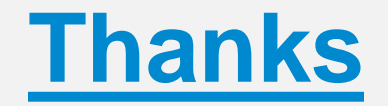